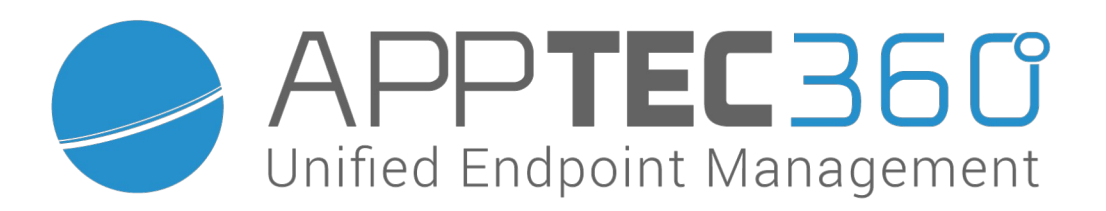

## *AppTec360 Enterprise Mobile Manager EMM Virtual Appliance Plattform Migration Ubuntu 14.04 zu Debian 9*

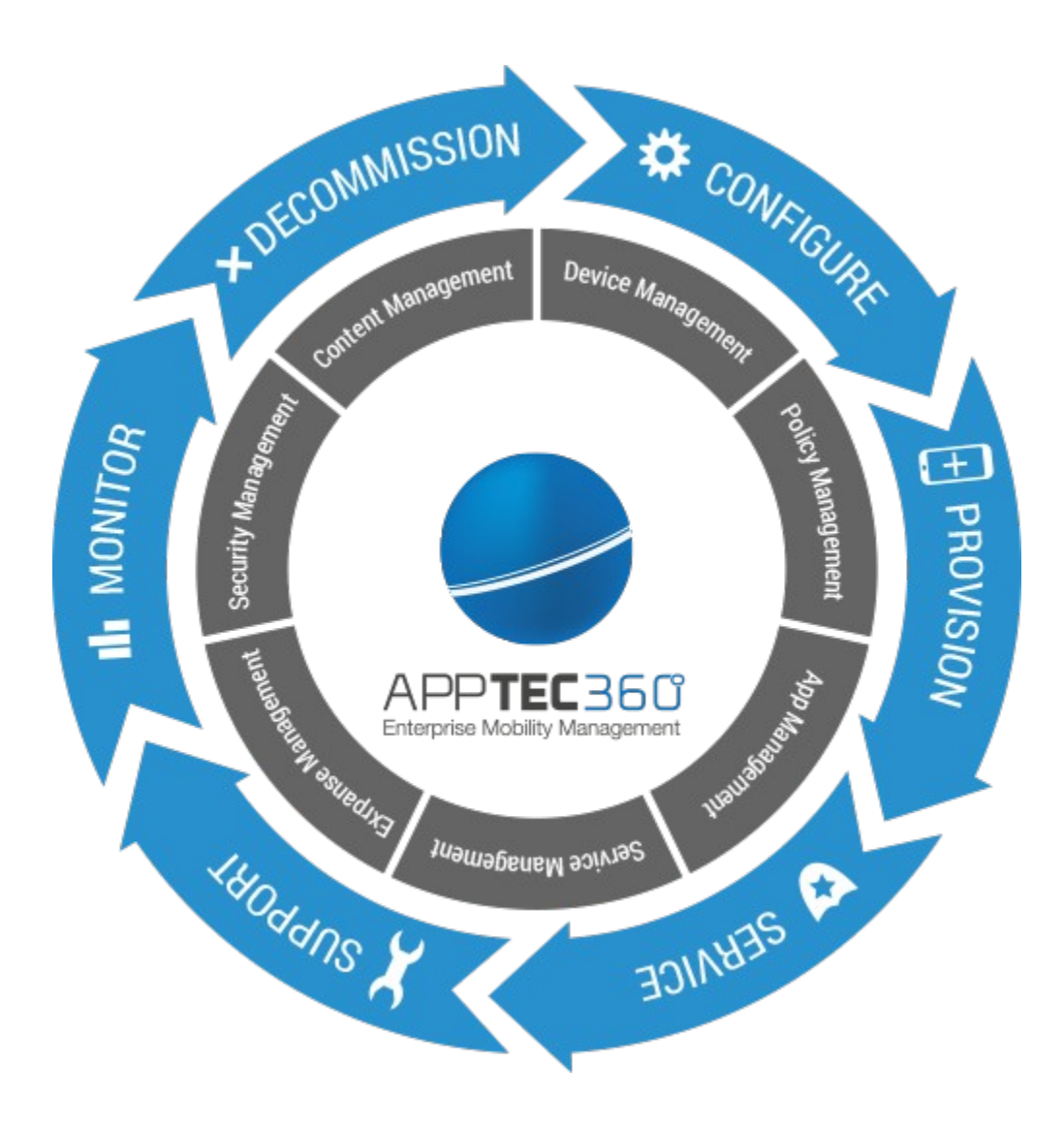

# **Inhaltsverzeichnis**

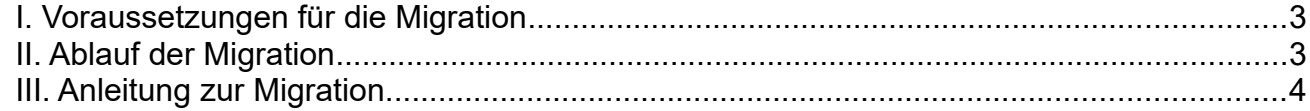

#### <span id="page-2-0"></span>**I. Voraussetzungen für die Migration**

- Version der Ubuntu-Appliance mindestens 201847
- Eine SSH-Verbindung von der neuen Appliance aus zur alten Appliance

## <span id="page-2-1"></span>**II. Ablauf der Migration**

- 1. Neue Maschine importieren
- 2. Netzwerkeinrichtung der neuen Maschine und Sicherstellen der SSH Verbindung zwischen den Maschinen
- 3. Migration durchführen
- 4. Lokale Kontrolle der übertragenen Daten auf der neuen Maschine
- 5. Alte Maschine herunterfahren
- 6. Netzwerkumstellung und Herstellen der Geräteverbindung zur neuen Maschine über die Domain

#### <span id="page-3-0"></span>**III. Anleitung zur Migration**

1. Laden Sie die neue Appliance herunter (siehe unten) und binden diese in Ihre virtuelle Umgebung ein:

Option 1:

VMware Vorlage (OVA)

Link: [https://www.emmconsole.com/va/emm\\_vm\\_migration.ova](https://www.emmconsole.com/va/emm_vm_migration.ova)

Option 2:

Hyper-V (VHDX)

Link:

[https://www.emmconsole.com/va/emm\\_hv\\_migration.vhdx.zip](https://www.emmconsole.com/va/emm_hv_migration.vhdx.zip)

- 2. (bei VMware) Überprüfen Sie bei der neuen Appliance die VMware-Kompabilität und führen Sie ggfs. ein Upgrade durch. Stellen Sie sicher, dass das Betriebssystem der neuen Appliance auf Debian 9 (64-Bit) eingestellt ist.
- 3. Starten Sie sowohl die alte als auch die neue Appliance. (Stellen Sie ggfs. die Bildschirmauflösung der neuen Appliance auf eine höhere Auflösung um.)
- 4. Öffnen Sie auf der neuen Appliance im Firefox die Seite "apptec.conf".
	- i. Definieren Sie hier Ihr Passwort für die Appliance Konfigurationsoberfläche.

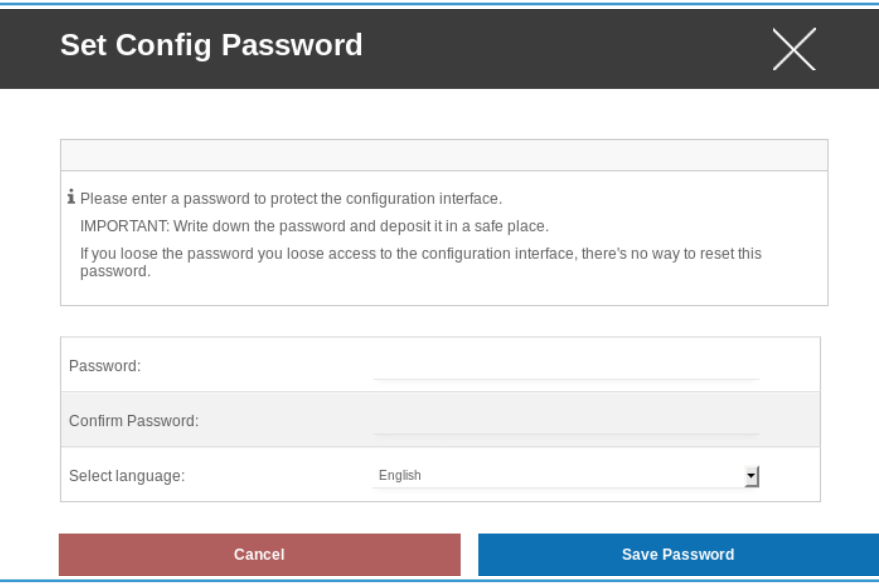

WICHTIG! Wenn Sie dieses Passwort vergessen, verlieren Sie den Zugriff auf die Appliance Konfigurationsoberfläche. Alle hiermit verbundenen Daten gehen dann verloren.

ii. Speichern Sie dieses Passwort an einem sicheren Ort (z.B. als KeyPass-Eintrag).

iii. Bestätigen Sie anschließend, dass Sie das Passwort an einem sicheren Ort abgelegt haben.

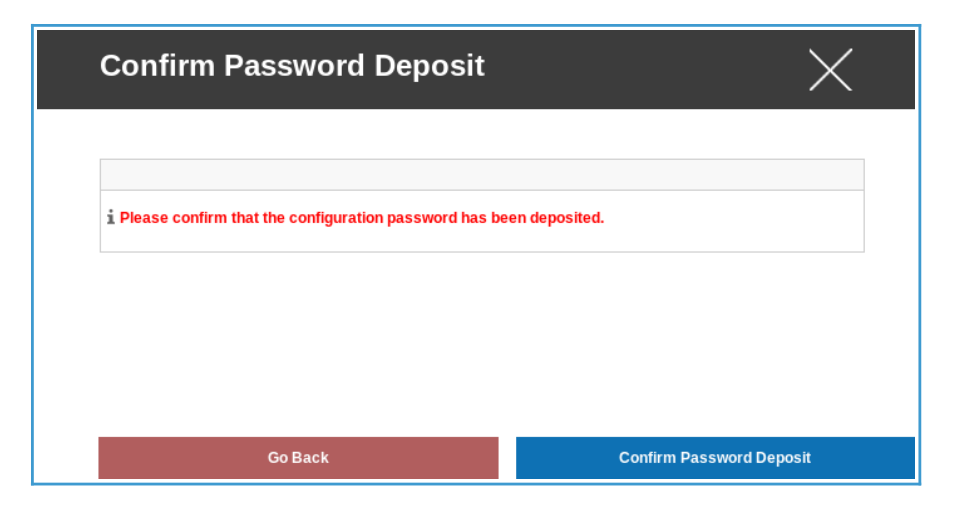

iv. Klicken Sie oben auf Appliance Import. Geben Sie hier die notwendigen Daten an, beachten Sie die Hinweise und starten den Vorgang.

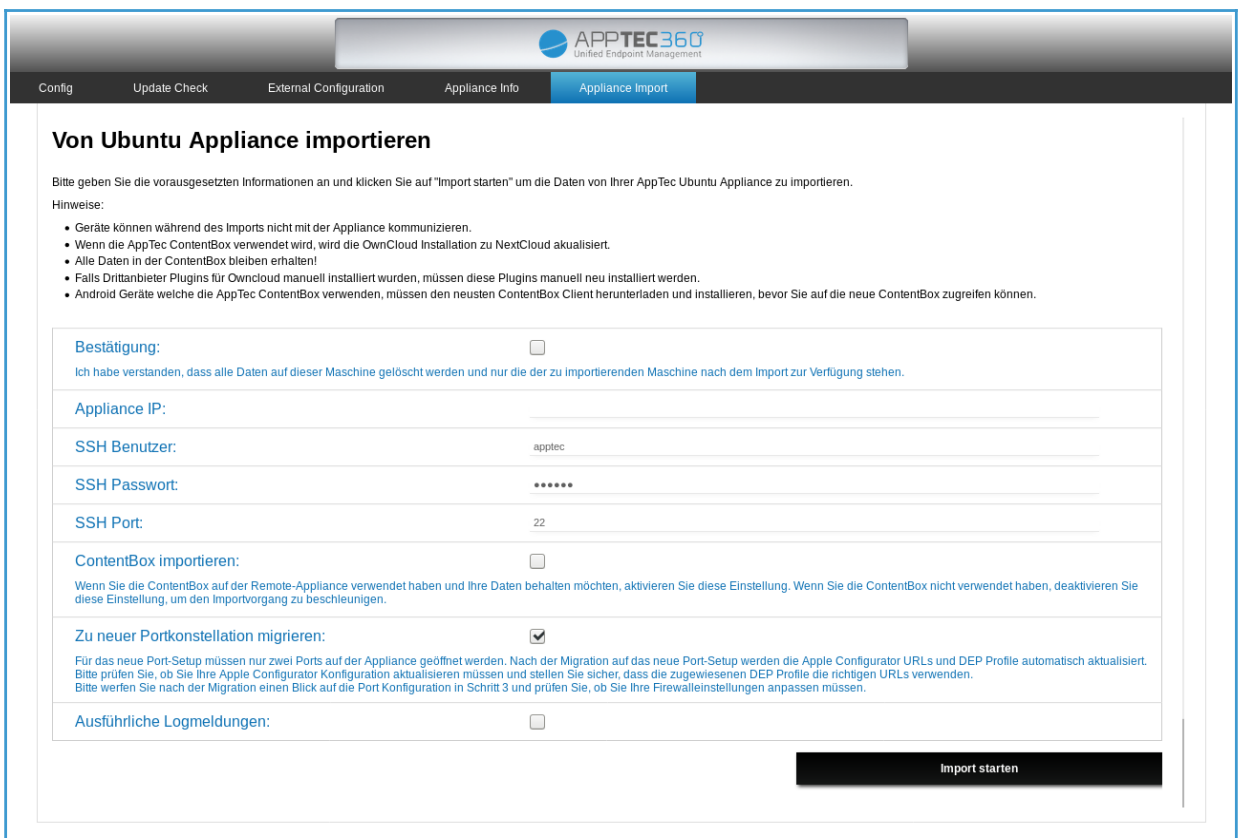

Die notwendigen Daten lauten wie folgt:

Appliance IP

Tragen Sie hier die IPv4-Adresse unter der die alte Appliance per SSH zu erreichen ist ein.

SSH Benutzer

Hierbei handelt es sich um den Systembenutzer, welcher zum Login bei der SSH-Verbindung genutzt wird. Der Standardbenutzer ist "apptec".

SSH Passwort

Sollten Sie dieses Passwort nicht geändert haben, lautet das Standard-Passwort "apptec".

SSH Port

Sollten Sie den SSH Port auf der alten Appliance nicht geändert haben, muss dieser Wert nicht angepasst werden.

ContentBox importieren

Wenn Sie auf der alten Appliance die ContentBox genutzt haben und diese mitimportieren möchten, können Sie hier den Haken setzen.

Zu neuer Portkonstellation migrieren

Beachten Sie den Hinweistext in der Oberfläche.

Ausführliche Logmeldungen

Wenn Sie diesen Haken setzen, wird im Verzeichnis

"/opt/console/log/" eine Log-Datei mit ausführlichen Logmeldungen über den Importprozess geschrieben. Ausführliche Logmeldungen sind nur zur Analyse im Fehlerfall vorgesehen.

Haben Sie alle Daten auf Korrektheit geprüft, können Sie den Haken bei "Bestätigung" setzen und durch Klicken auf "Import starten" die Migration beginnen.

Nun werden alle Daten von der alten Maschine auf die neue importiert. Dies kann einige Zeit in Anspruch nehmen.

5. Wenn die Migration erfolgreich abgeschlossen ist, kontrollieren Sie ob die Daten korrekt übertragen wurden. Melden Sie sich dazu im Firefox auf der Maschine über den Hostnamen Ihrer Appliance (wird lokal erreichbar gemacht) an.

Zu überprüfen sind:

- Ihre Appliance-Lizenz (Appliance Konfiguration Schritt 1)
- SSL Zertifikate (Appliance Konfiguration Schritt 2)
- Server-Konfiguration (Appliance Konfiguration Schritt 3)
- MySQL-Datenbank (Appliance Konfiguration Schritt 4)
- APNS-Zertifikat (falls iOS Geräte genutzt)
- ContentBox (falls verwendet)
- 6. Fahren Sie die alte Maschine herunter.
- 7. Stellen Sie Ihr Netzwerk so um, dass die Geräte sich über die Domain mit der neuen Maschine verbinden und überprüfen Sie, ob Sie Ihre Geräte erfolgreich pushen können.